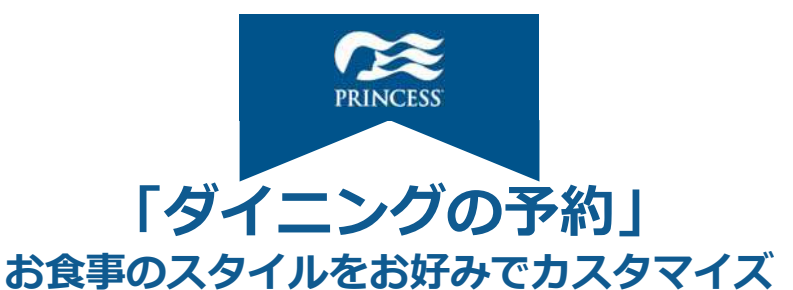

**取消料が発⽣するタイミング以降(ご出発の3か⽉前)から「プリンセス・クルーズ」ア プリまたはウェブサイト版の「ダイニングを予約」より予約が可能です。**

<なお、以下のお客様は、優先的に先行予約がご利用いただけます。>

**◆キャプテンズ・サークルメンバー 「エリート」または「プラチナ」のお客様 ◆客室タイプ 「スイート」または「リザーブ・コレクション・ジュニア・スイート」のお客様** ※ 上記客室タイプのお客様はお好きな時間にお食事を召し上がることができる専用 **座席をご⽤意しているため、メイン・ダイニングのご予約は不要です。 なお、スペシャリティ・レストランは、先⾏してご予約いただけます。 ウェブサイト版でもご利用頂** プリンセス クルーズ アプリのダウンロード **けます下記リンクよりご利用 ください** お食事の予約は łП ш E

**[コチラか](https://oceanready-personalinfo-ui.prod.ocean.com/)ら** https://oceanready-personalinfoui.prod.ocean.com/

**ウェブサイト版は**

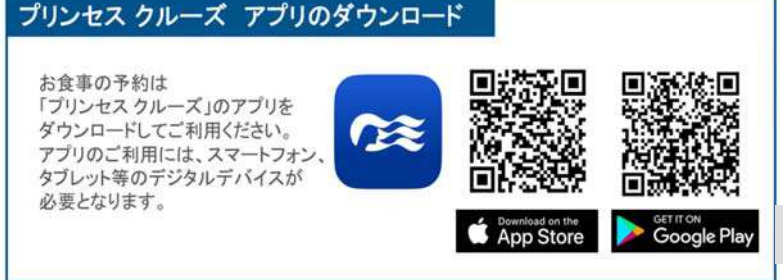

#### **CEE**

**〜 ⽬次 〜**

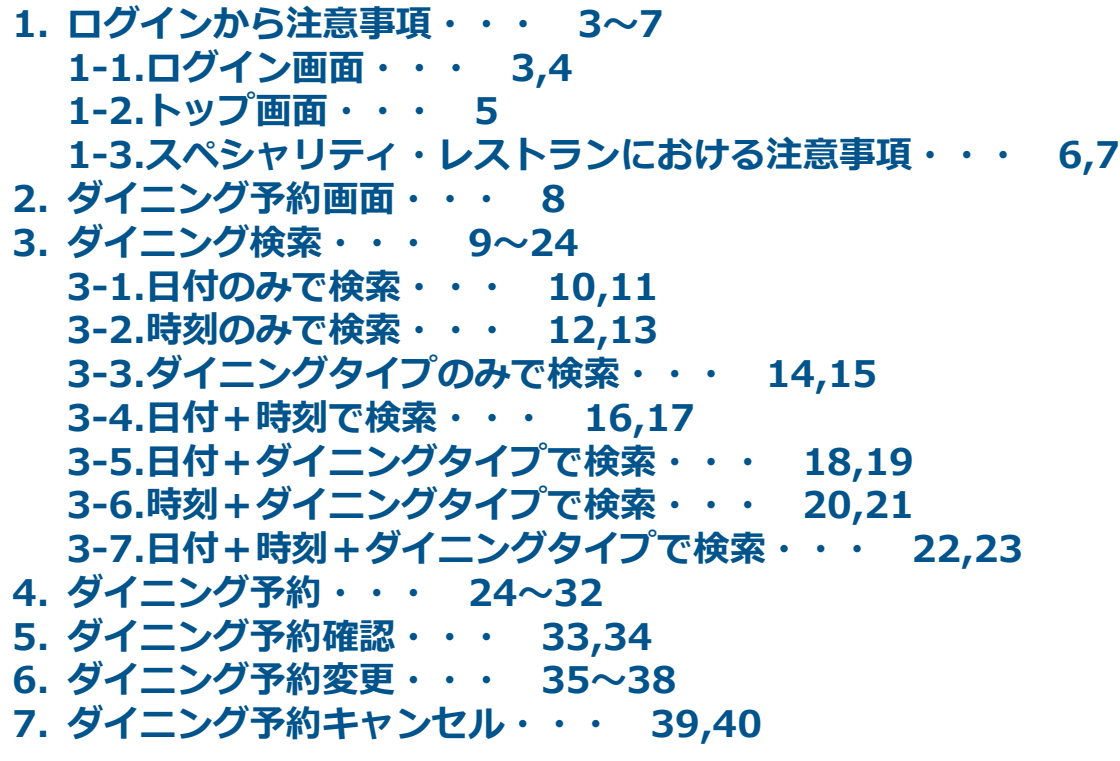

## **1-1. ログイン画⾯**

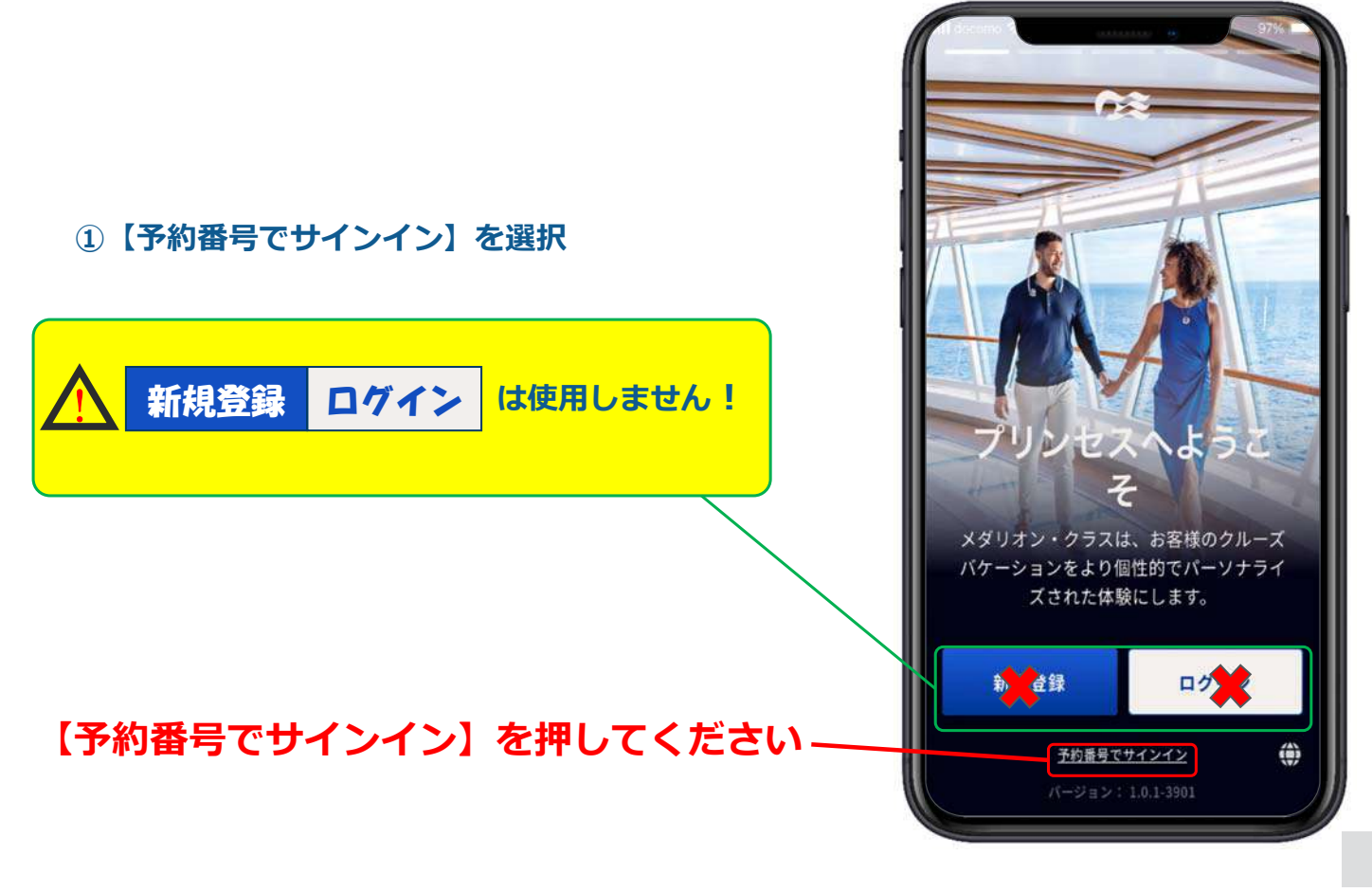

## 1-1. ログイン画面

- **① 名を⼊⼒(例︓TARO)**
- **② 姓(苗字)を⼊⼒(例︓YAMADA)**
- **36桁の予約番号を入力**
- **④ 生年月日の選択と入力**

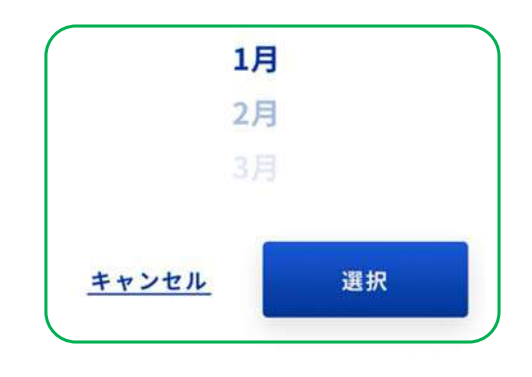

**⑤ 【完了】を押す**

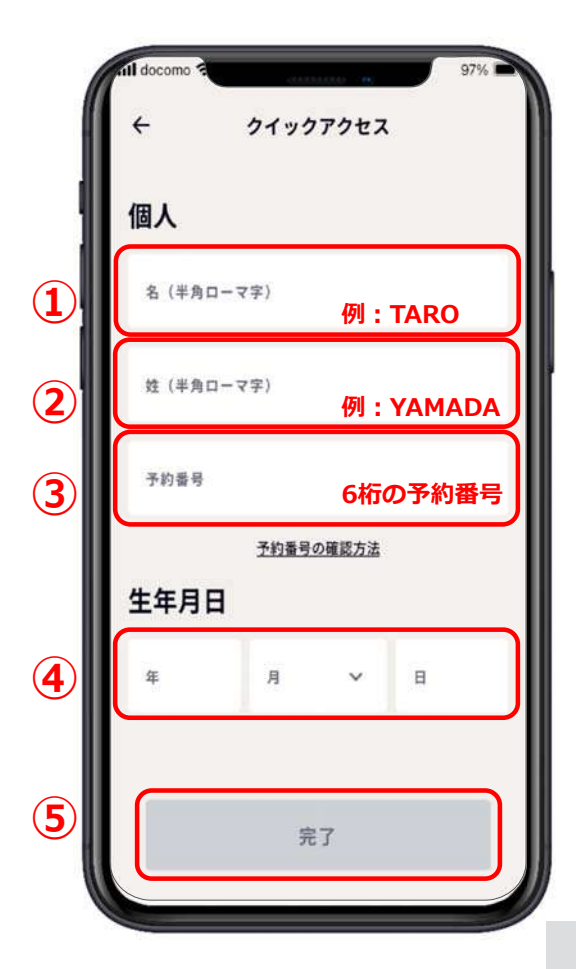

### **1-2. トップ画面**

**①ダイニングを予約する為に、右 の隠れている部分を出す。 (指を置き、右から左に滑らせる) ②【ダイニングを予約】を押す。**

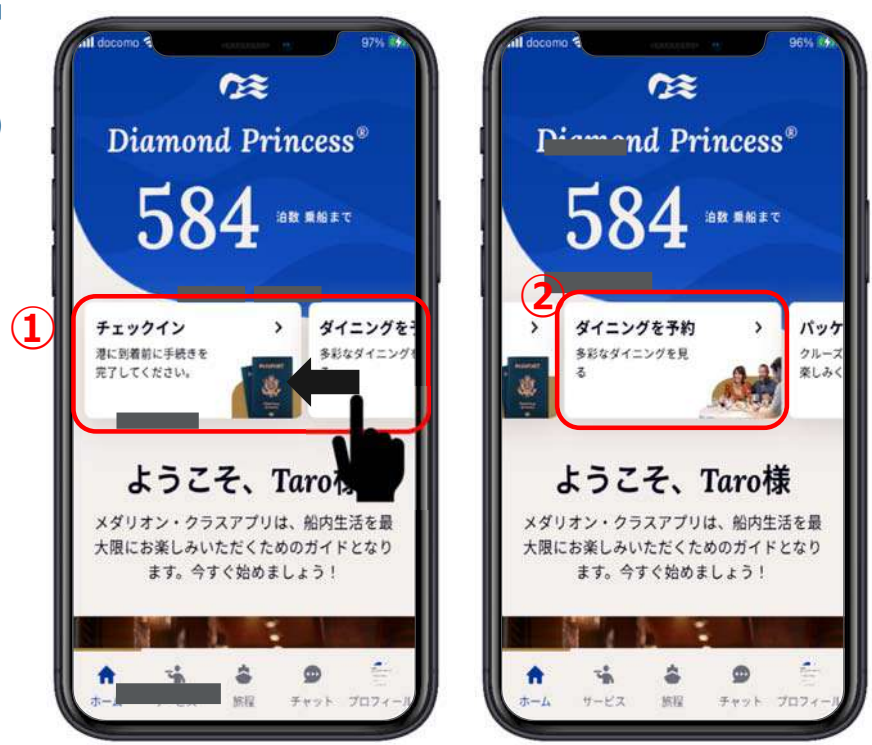

# **1-3.スペシャリティ・レストラン ■注意事項①■**

**◆スペシャリティ・レストラン(有料レストラン) のご予約は、 事前にご登録頂いたクレジットカードにて、 予約と同時に決済されます。**

**ご予約いただいたスペシャリティ・レストランを** お取消される場合は、後日お支払いされたクレジット カードに払い戻しとなります。その場合でも一度は **カードで決済が⽣じますので予めご了承ください。**

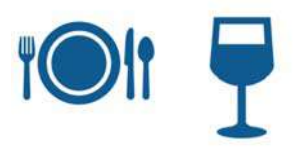

# **1-3.スペシャリティ・レストラン ■注意事項②■**

**◆料金プラン(プリンセス・プレミア)に含まれる スペシャリティ・レストラン2回無料の 「ダイニング・クレジット」について ※通常、スペシャリティ・レストランは有料となります。**

**●事前にご予約頂くことは可能ですが、 予約画⾯に「ダイニング・クレジットをお持ちです」の表⽰が無い場合は、 予約と同時にカバーチャージが発⽣します。必ず最終の明細画⾯にて合計⾦額が \$0.00であることをご確認の上、ご予約を確定してください。**

●また、万一「ダイニング・クレジットをお持ちです」の文字が表示されない場 **合は、お申込みの旅⾏会社様までお客様の料⾦プランをご確認ください。**

**●尚、特典を利用してスペシャリティ・レストランをご予約される場合でも クレジットカードの登録が必要となります。**

#### **2.ダイニング予約画⾯**

- **①戻る**
- **②予約⼀覧(今後の予約)**
- 3検索(レストラン名を英語で入力)
- **④時刻でダイニング検索**
- **⑤⽇付でダイニング検索**
- **⑥ダイニングタイプで予約**
- **⑦レストラン名**
- **⑧レストランの紹介**
- **⑨レストランイメージ**

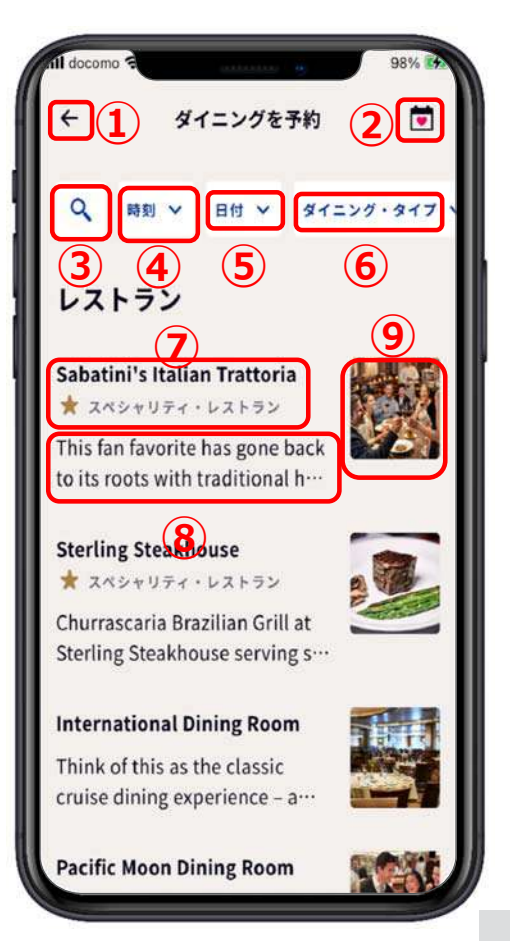

## **3.⽇付や時刻やダイニングタイプで検索**

**①時刻、⽇付、ダイニング・タイプ のいずれかを押す。 ②この画⾯を使って検索し予約する。 検索⽅法は7種類あるので好きな⽅法 で検索する。 3-1.⽇付のみで検索 3-2.時刻のみで検索 3-3.ダイニングタイプのみで検索 3-4.⽇付+時刻で検索 3-5.⽇付+ダイニングタイプ検索 3-6.時刻+ダイニングタイプ検索 3-7.⽇付+時刻+ダイニングタイプ**

**で検索**

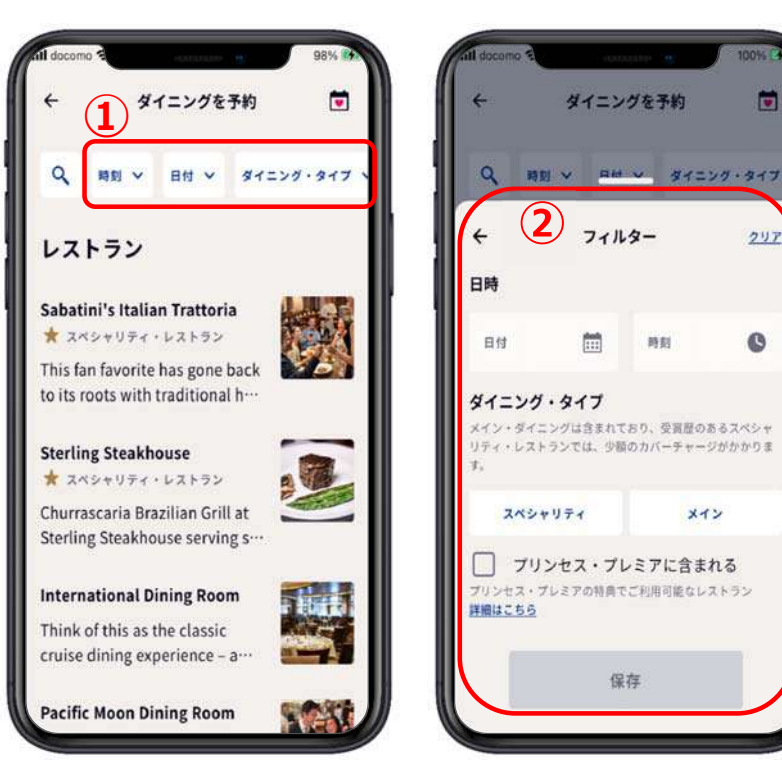

### **3-1.⽇付のみで検索**

**★ 特定の日に予約できるダイニングを検索したい** 

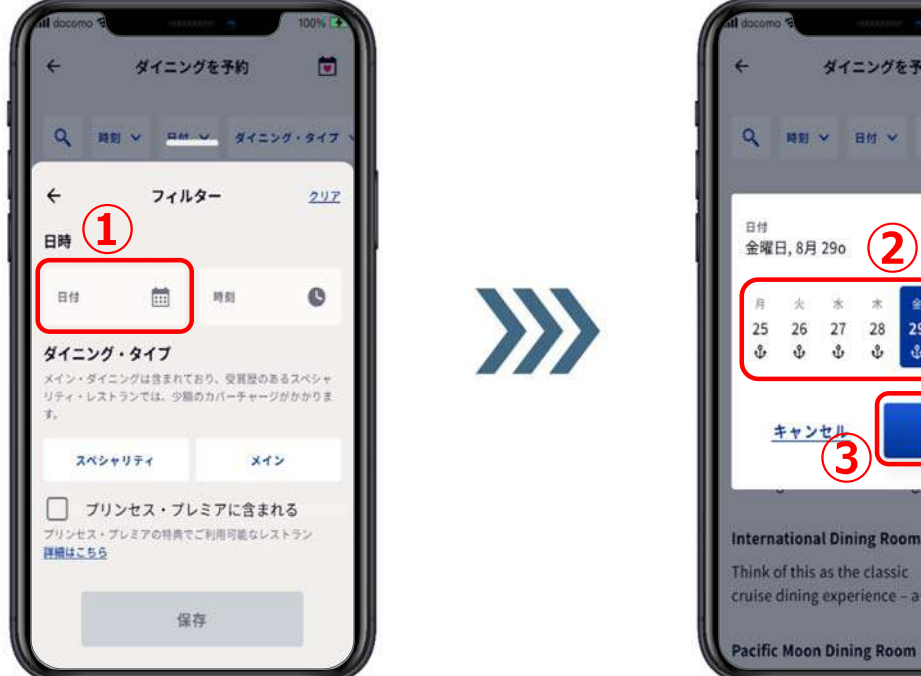

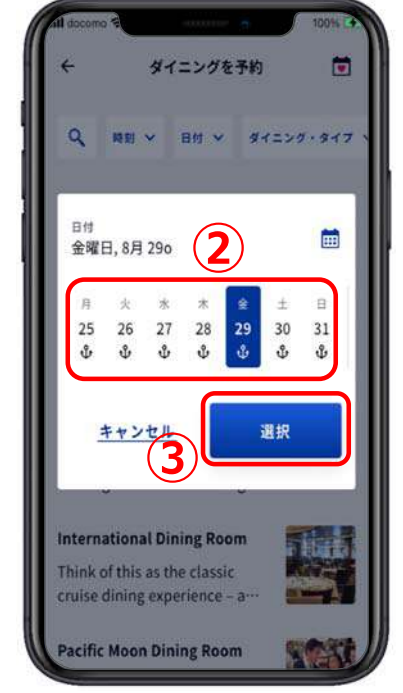

 $Q$ 

H

クリア

 $\bullet$ 

### **3-1.⽇付のみで検索**

#### **★ 特定の日に予約できるダイニングを検索したい**

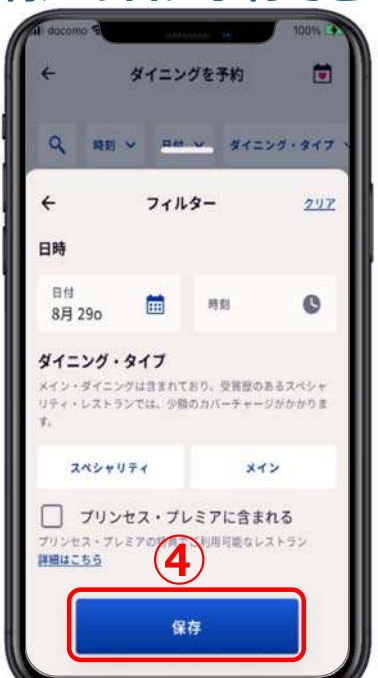

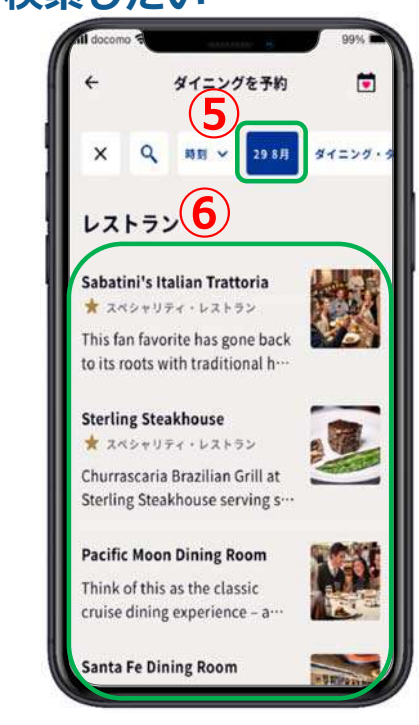

**④【保存】を押す。**

**⑤選択した⽇が表⽰される。**

**⑥下部にはその⽇に予約可能なダイニングが表⽰される。**

#### **3-2.時刻のみで検索**

**★ 特定の時刻に予約できるダイニングを検索したい** 

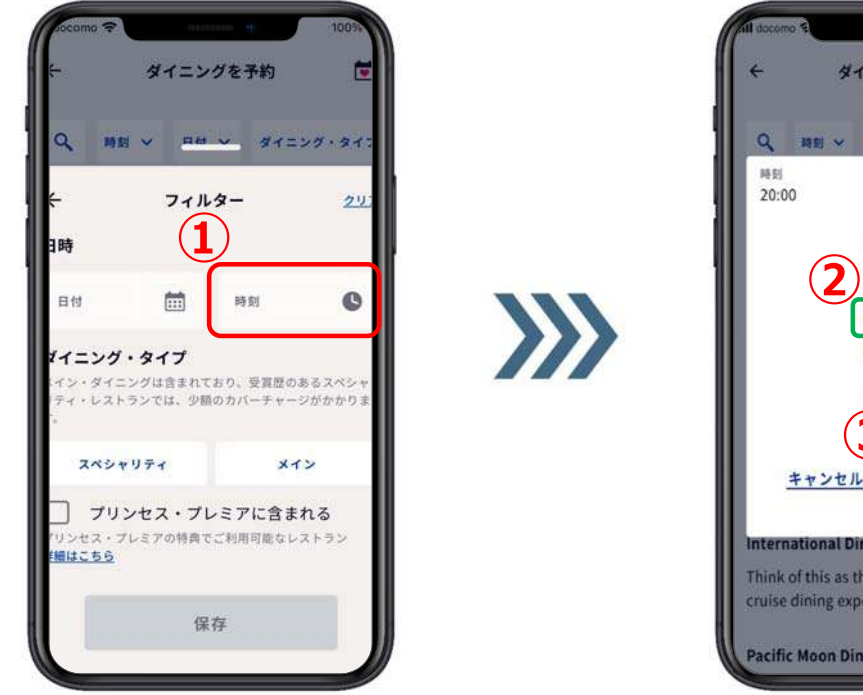

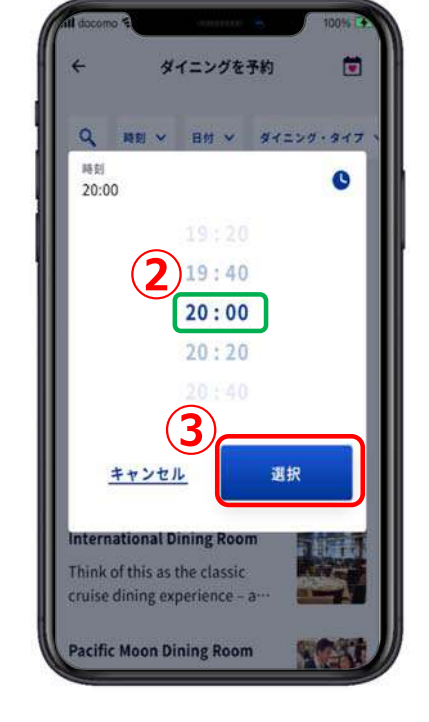

**①【時刻】を押す。**

**②予約したい時刻を濃い⾊の数字が表れる所に表⽰させる。**

**③【選択】を押す。**

#### **3-2.時刻のみで検索**

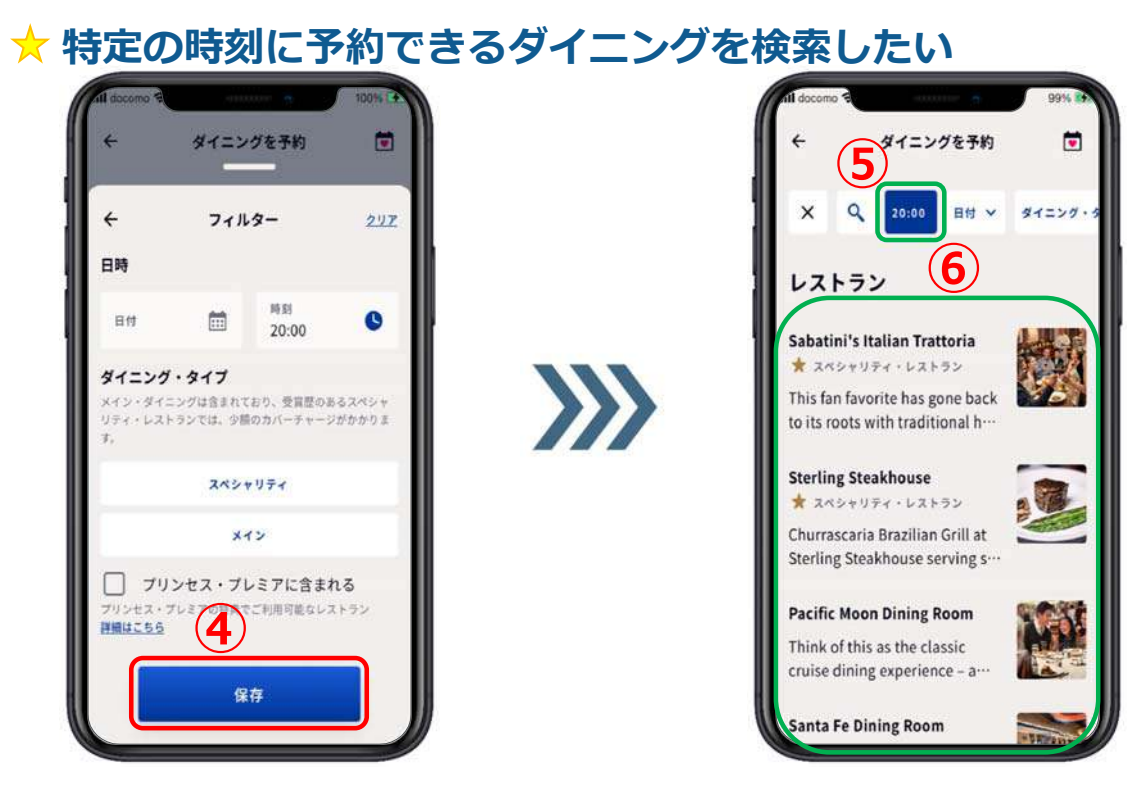

**④【保存】を押す。**

**⑤選択した時刻が表⽰される。**

**⑥下部にはその時刻に予約可能なダイニングが表⽰される。**

### **3-3.ダイニングタイプのみで検索**

#### **★ 特定のダイニングタイプで検索したい**

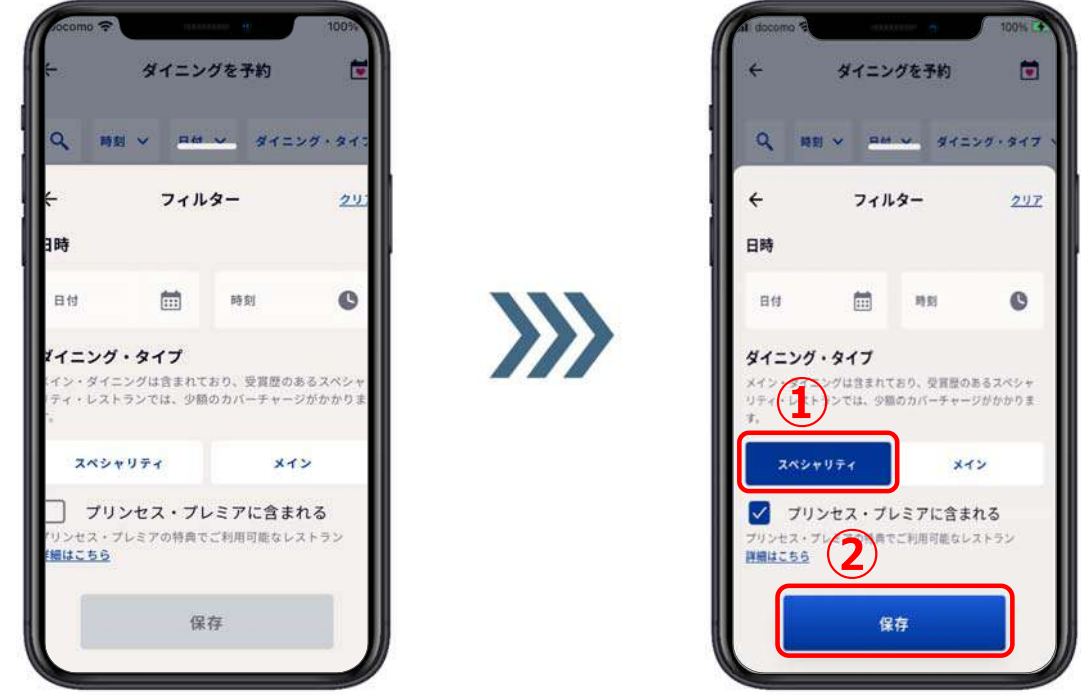

**①予約したいダイニングタイプ【スペシャリティ】か【メイン】を押す。 ②【保存】を押す。**

## **3-3.ダイニングタイプのみで検索 ★ 特定のダイニングタイプで検索したい**

**③メイン・ダイニングを選択した 例です。 ④スペシャリティ・レストランを 選択した例です。**

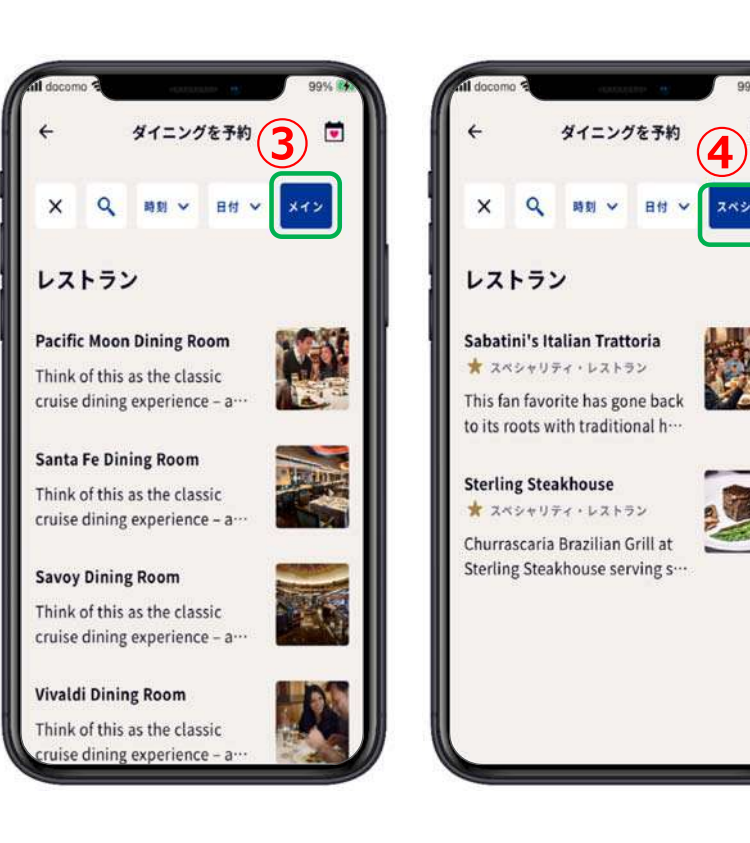

### **3-4.⽇付+時刻で検索**

#### **★ 特定の日付と時刻で予約できるダイニングを検索したい**

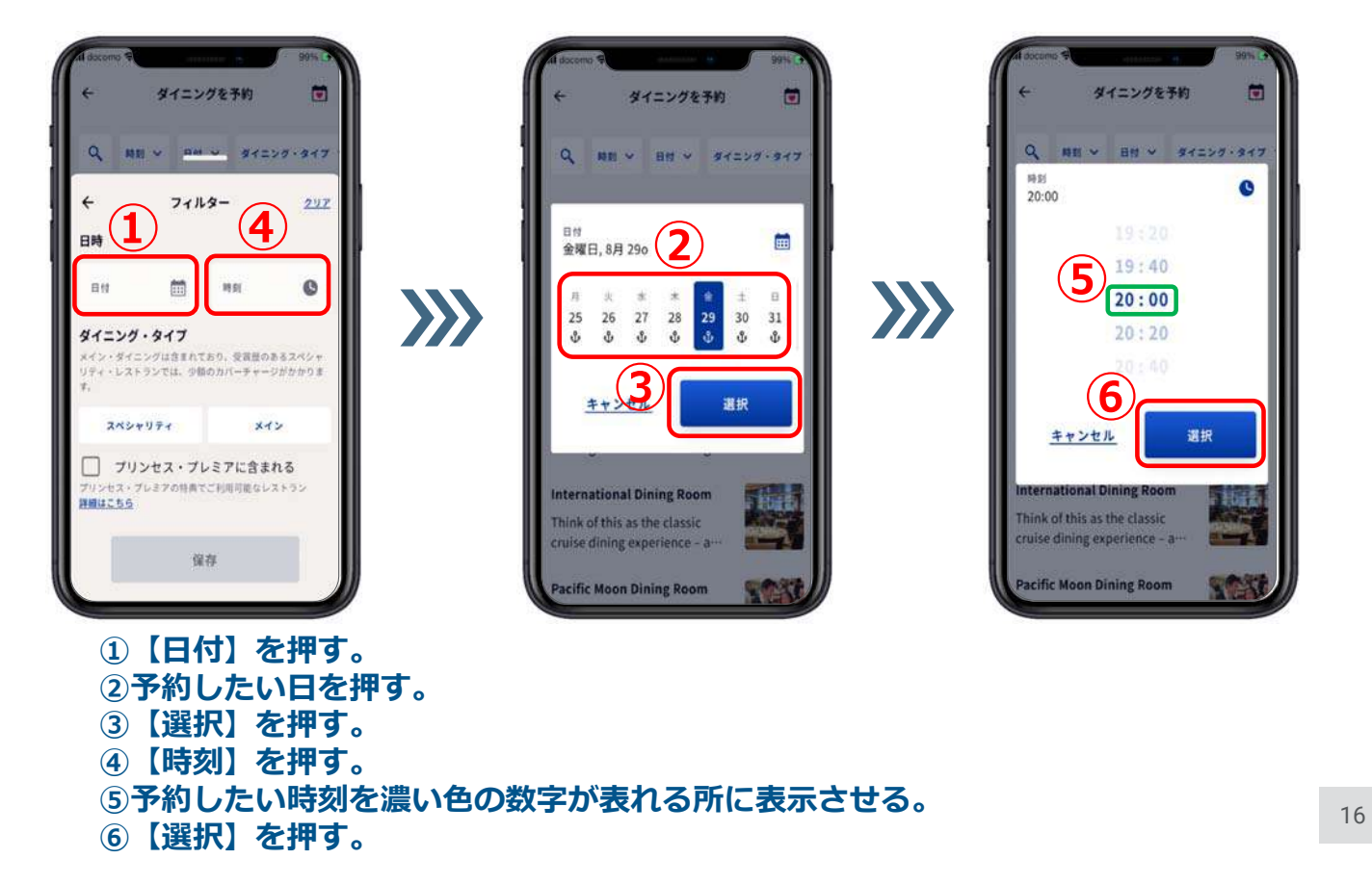

スペシャリテ

37)

节 L

### **3-4.⽇付+時刻で検索**

**★ 特定の日付と時刻で予約できるダイニングを検索したい** 

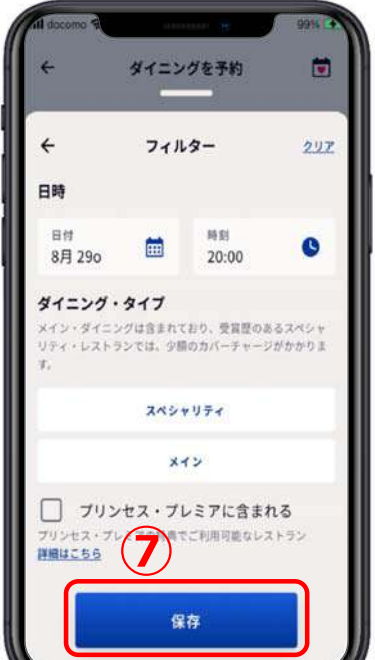

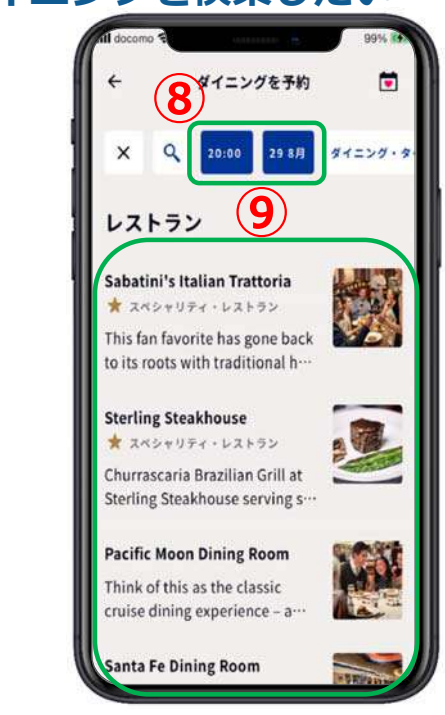

- **⑦【保存】を押す。**
- **⑧選択した⽇付と時刻が表⽰される。**
- **⑨下部にはその⽇時に予約可能なダイニングが表⽰される。**

## **3-5.⽇付+ダイニングタイプで検索**

★ 特定の日付とダイニングタイプで検索したい

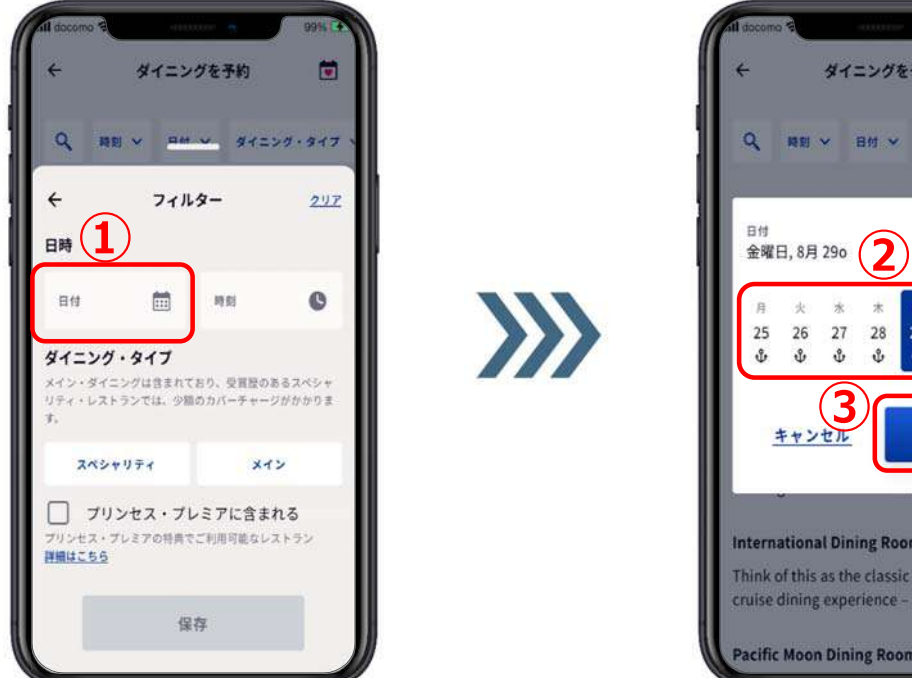

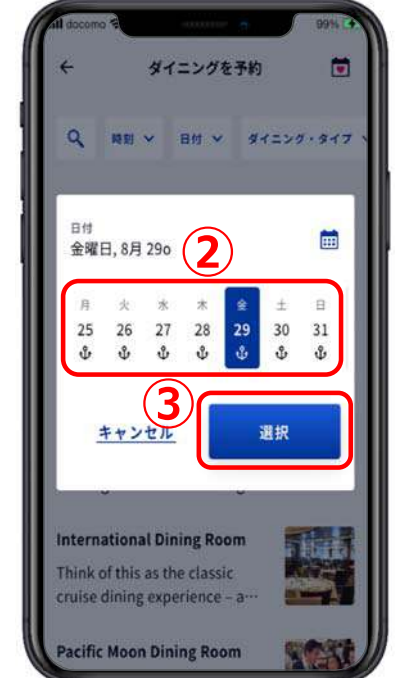

**①【⽇付】を押す。 ②予約したい⽇を押す。 ③【選択】を押す。**

# **3-5.⽇付+ダイニングタイプで検索**

★ 特定の日付とダイニングタイプで検索したい

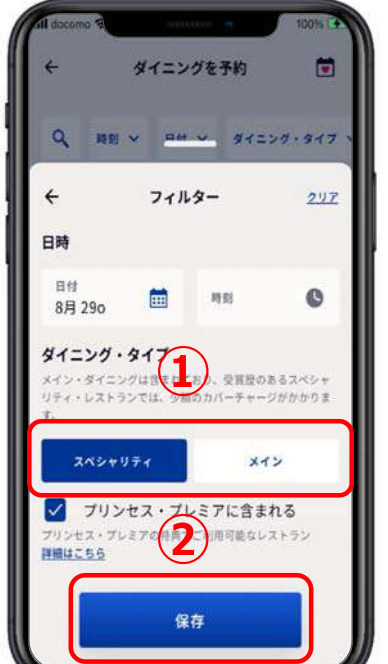

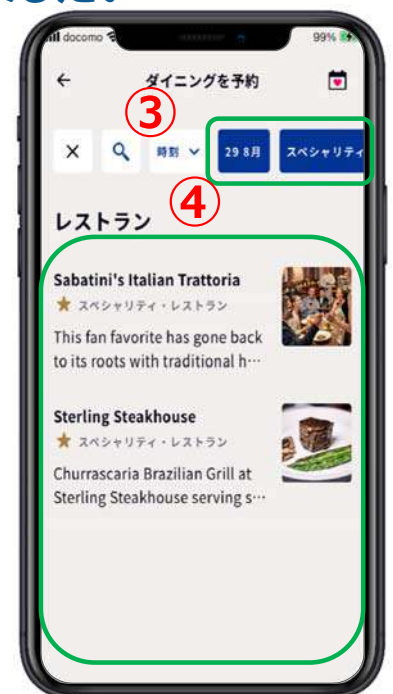

**①予約したいダイニングタイプ【スペシャリティ】か【メイン】を押す。**

**②【保存】を押す。**

**③予約したい⽇付とダイニングタイプが表⽰される**

**④下部にはその日に予約可能なダイニングが表示される。** そのは 2000年 19

## **3-6.時刻+ダイニングタイプで検索**

**★ 特定の時刻とダイニングタイプで検索したい** 

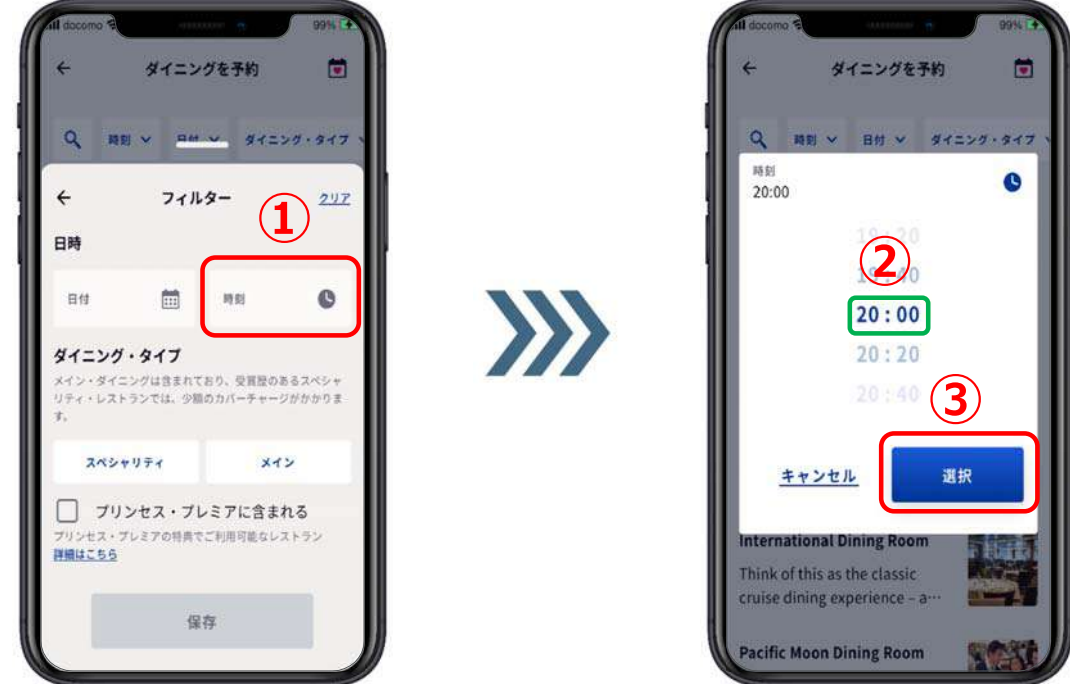

**①【時刻】を押す。**

**②予約したい時刻を濃い⾊の数字が表れる所に表⽰させる。**

**③【選択】を押す。** <sup>20</sup>

## **3-6.時刻+ダイニングタイプで検索**

**★ 特定の時刻とダイニングタイプで検索したい** 

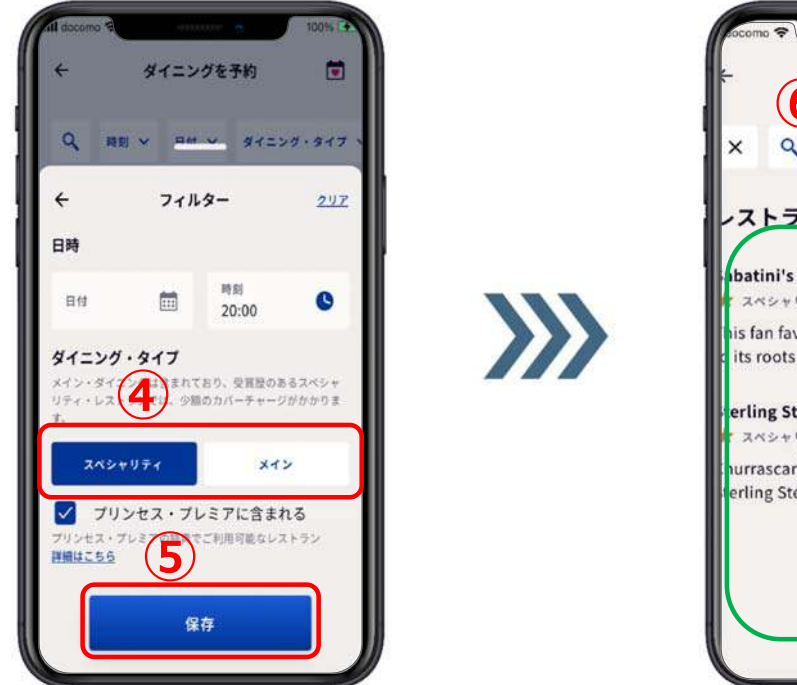

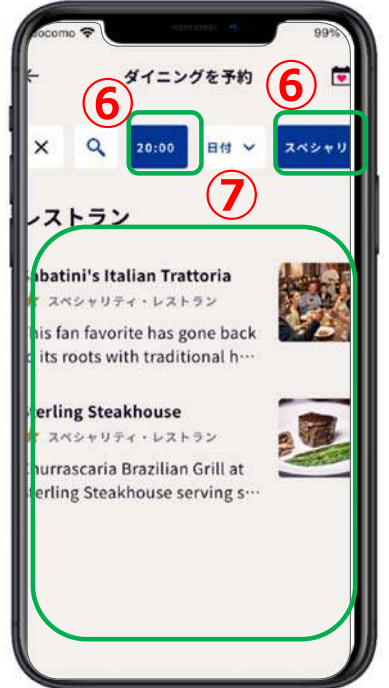

- **④予約したいダイニングタイプ【スペシャリティ】か【メイン】を押す。**
- **⑤【保存】を押す。**
- **⑥予約したい時刻とダイニングタイプが表⽰される**

**⑦下部にはその時刻に予約可能なダイニングが表⽰される。**

## **3-7.⽇付+時刻+ダイニングタイプで検索**

★ 特定の日付と時刻とダイニングタイプで検索したい

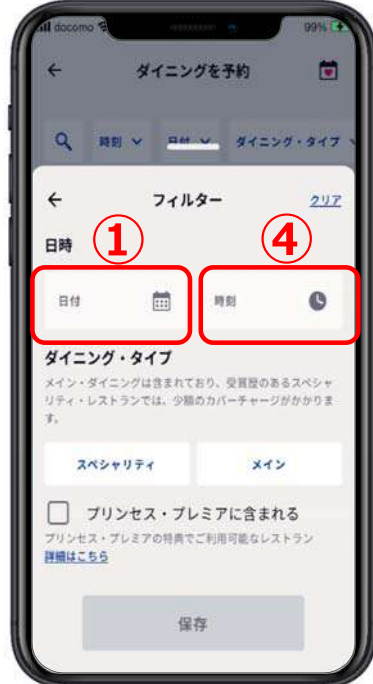

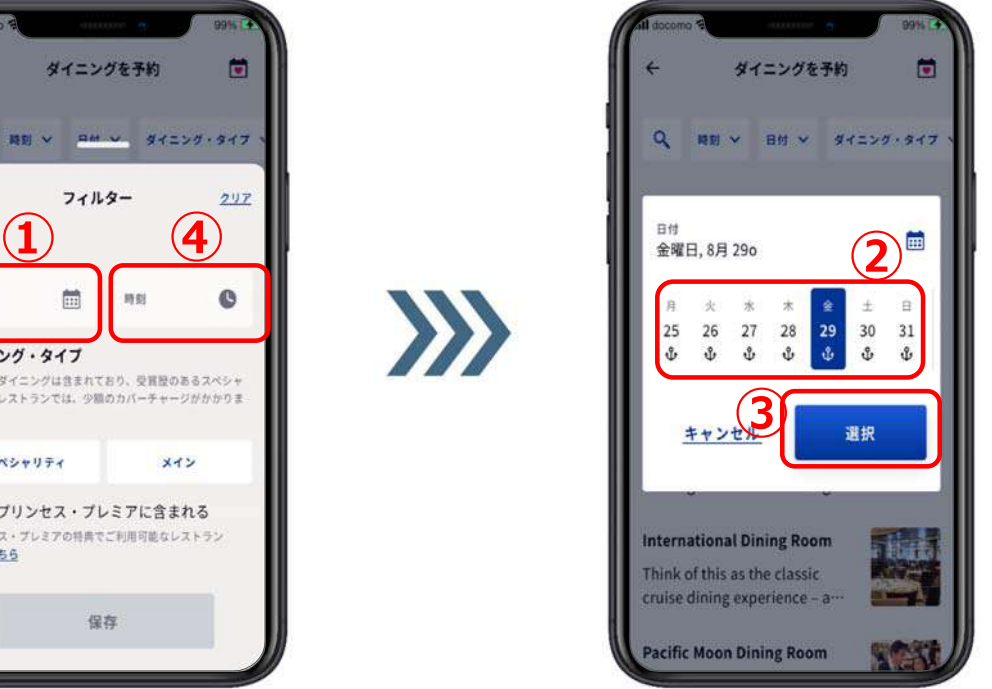

**①【⽇付】を押す。 ②予約したい⽇を押す。 ③【選択】を押す。 ④【時刻】を押す。**

#### **3-7.⽇付+時刻+ダイニングタイプで検索** ★ 特定の日付と時刻と全ダイニングタイプで検索したい

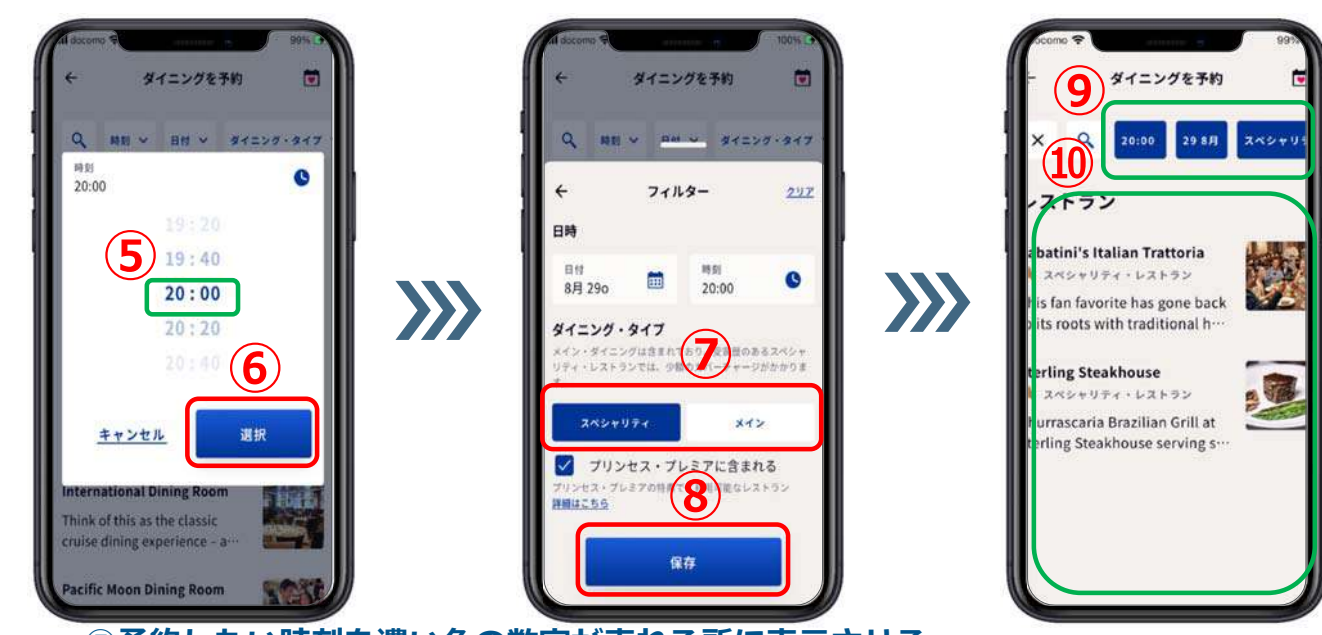

**⑤予約したい時刻を濃い⾊の数字が表れる所に表⽰させる。 ⑥【選択】を押す。 ⑦予約したいダイニングタイプ【スペシャリティ】か【メイン】を押す。 ⑧【保存】を押す。 ⑨予約したい⽇時とダイニングタイプが表⽰される**

**⑩下部にはその⽇時に予約可能なダイニングが表⽰される。**

### **4.ダイニングを予約**

**ダイニングの予約は、 メイン・ダイニングもスペシャリティ・レストランも 基本同じですが、スペシャリティ・レストランの場合は 予約と同時にカバーチャージが発⽣致します。 スペシャリティ・レストランによってカバーチャージは 異なります。**

**ただし、プリンセス・プレミアのお客様は 7ページ**【**注意事項②**】**を必ずご⼀読ください。**

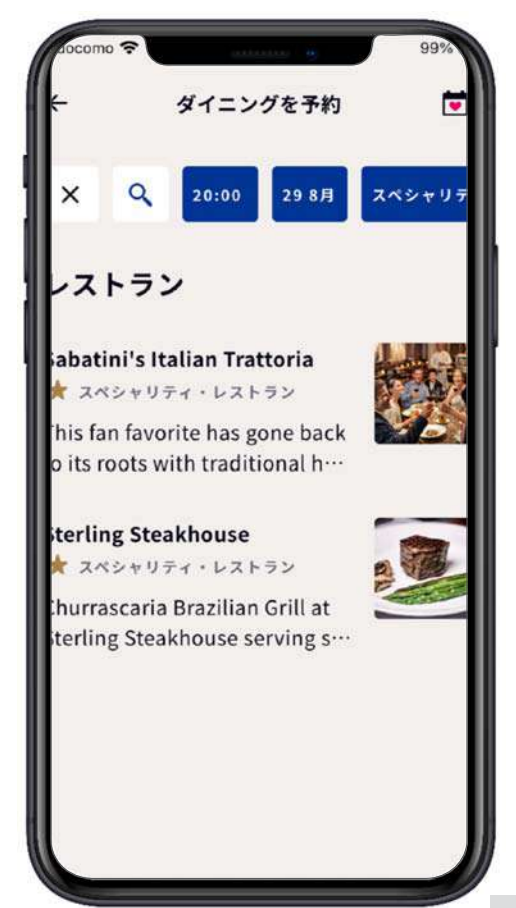

**4.ダイニングを予約**

#### **お好みのダイニングを押す。**

**例: Pacific Moon Dining Room** 

**①お好みのダイニングを押す。 ②画⾯を下から上に滑らせるように移 動させて下に隠れている部分を表示 させる( マーク)**

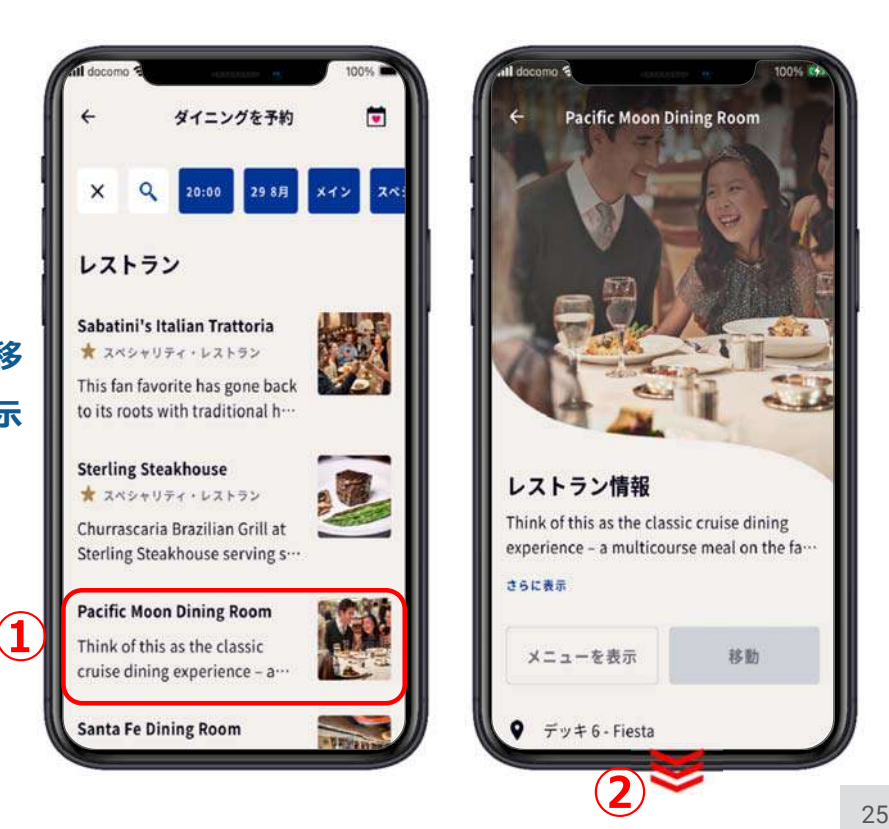

### **4.ダイニングを予約**

**③【⽇付】を押す。 ④予約したい⽇付を押す。 ⑤【選択】を押す。**

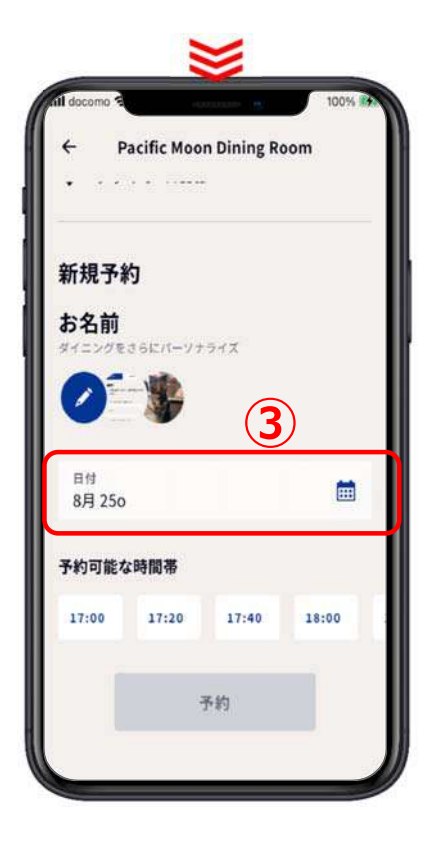

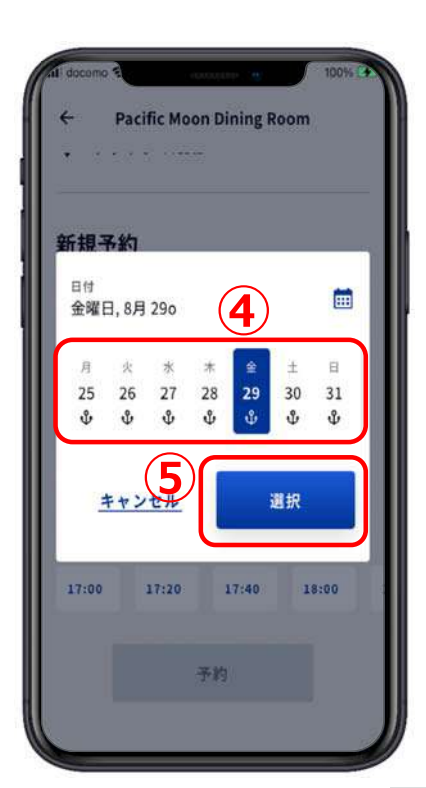

ÎТ

## **4.ダイニングを予約**

- **⑥【予約可能な時間帯】で予約した い時間を選ぶ。(画⾯を左右に滑 らせるように移動させて隠れてい る部分を表⽰させる)**
- **⑦【座席タイプ】を選ぶ。 灰⾊の所は、選ぶことができない。 (例)の場合は、【PRIVATE】 を選ぶ。**

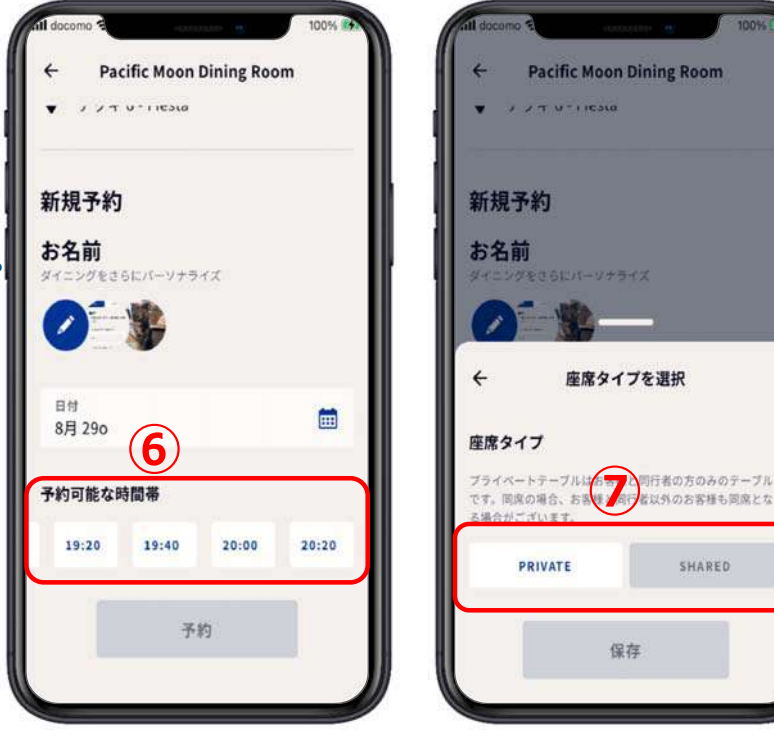

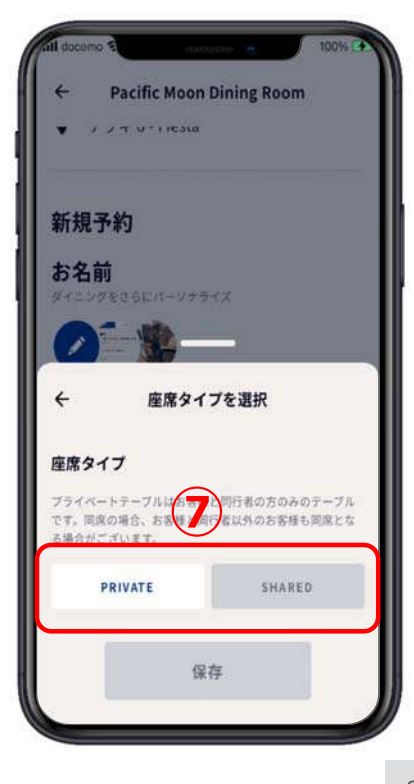

**4.ダイニングを予約**

**⑧【保存】を押す。 ⑨選択された【⽇付】【予約可能な 時間帯】【座席タイプ】が表示さ れる。**

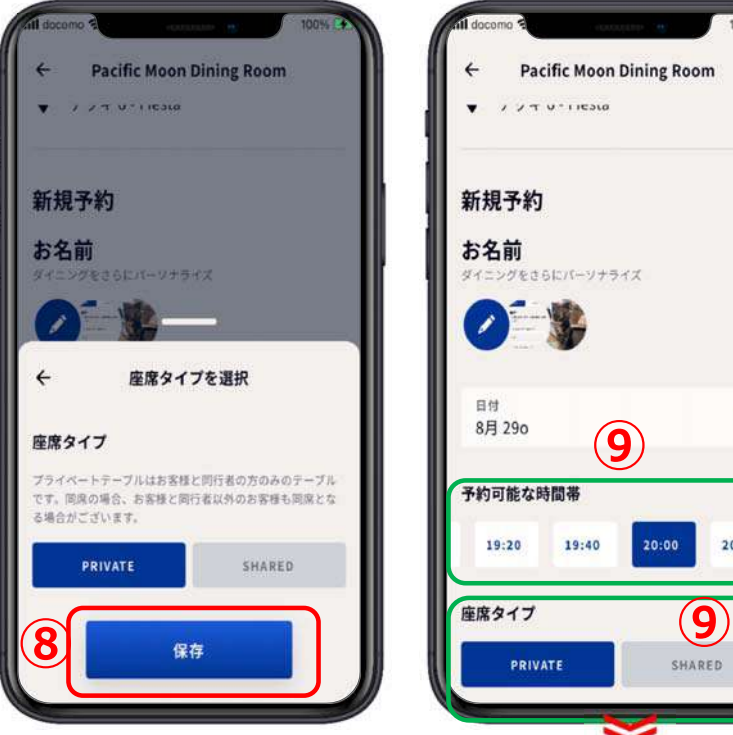

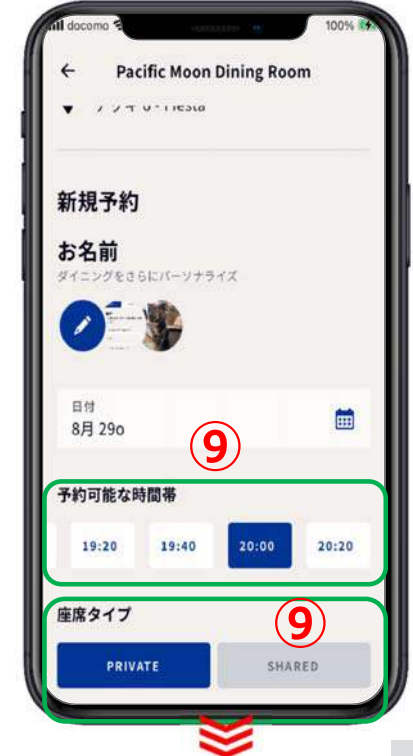

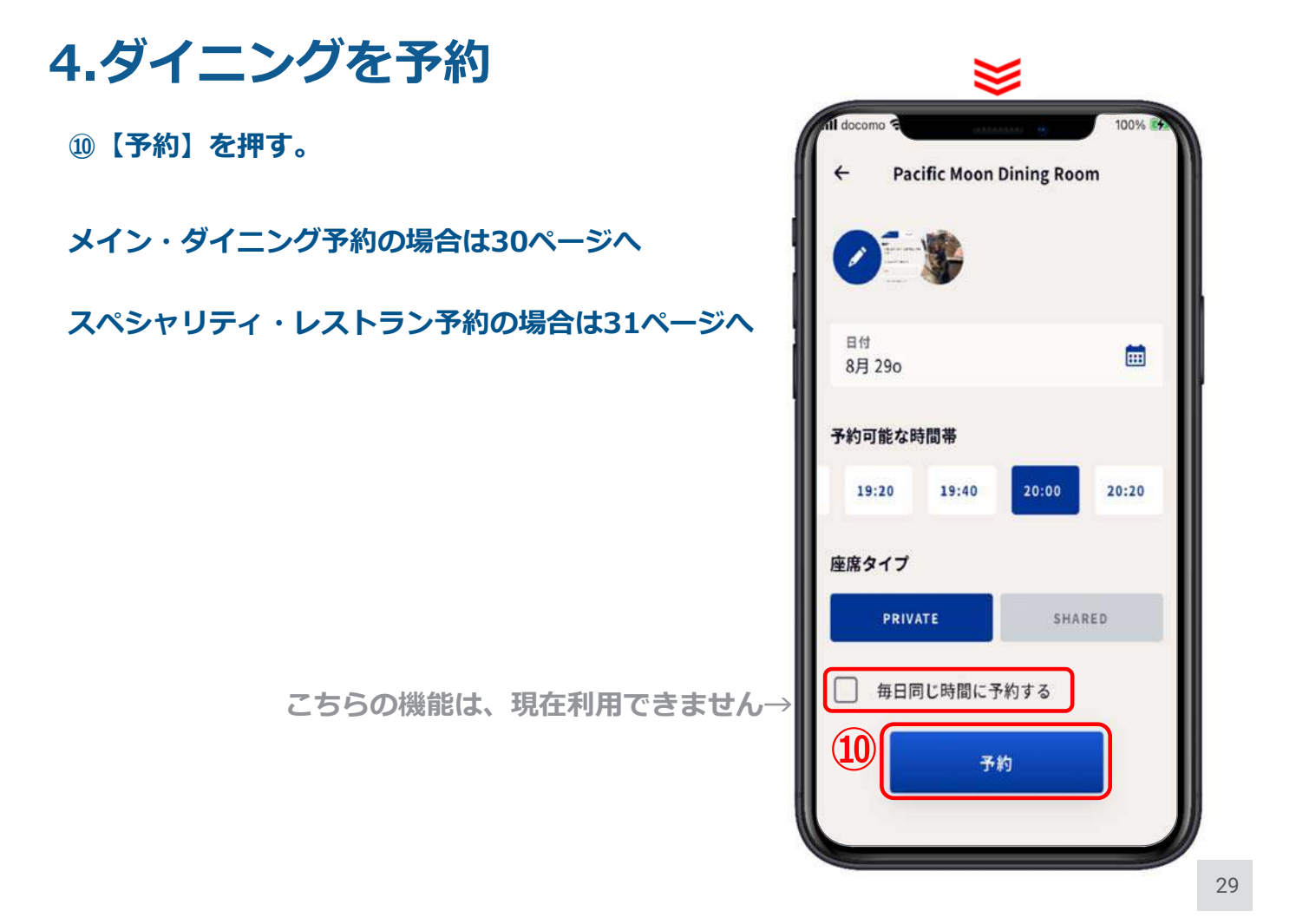

**4.ダイニングを予約**

**⑪選択内容が良ければ【予約】を押す。**

**32ページへ**

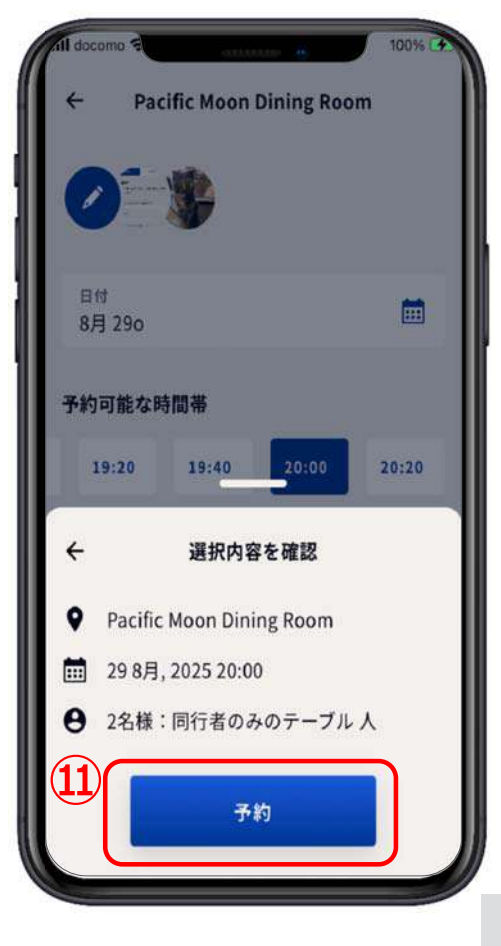

## **4.ダイニングを予約**

**⑪-①【サービス料】(カバー チャージ)を確認し、お支払 ⽅法も確認する。 (f)-2違うお支払方法が良いなら / を押す。 新しい⽀払⽅法の追加を選び、 カード番号等入れ、チェック するところもチェックし追加 を押す。 ⑪-③【確認】を押す。 ⑪-④⽀払い⽅法も良ければ、【予 約】を押す。**

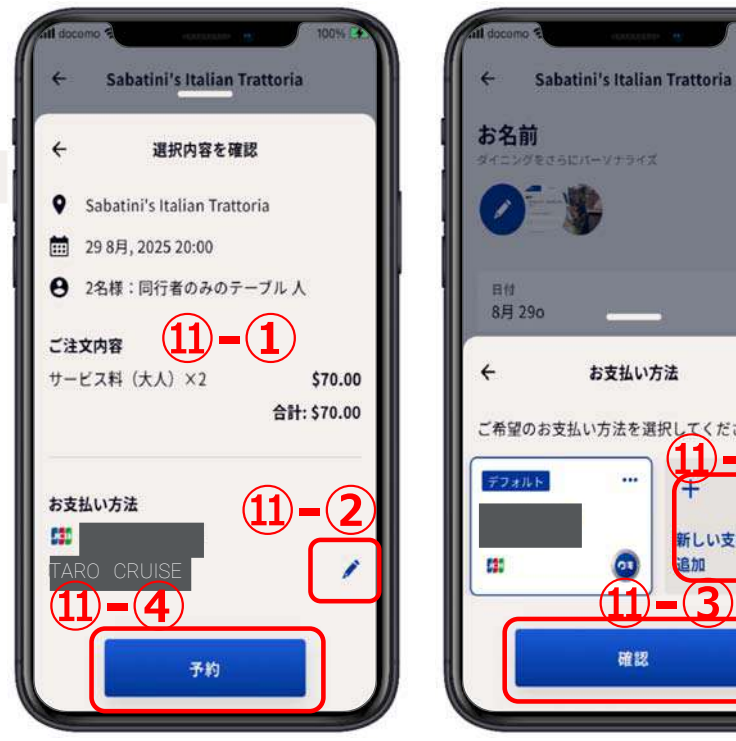

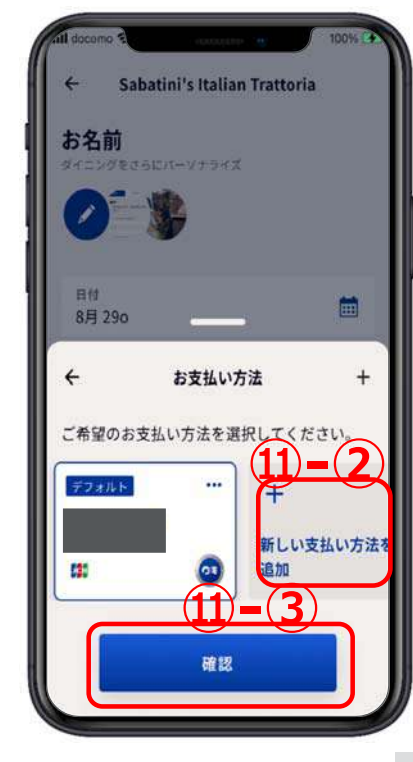

**32ページへ**

### **4.ダイニングを予約**

**⑫予約が完了致しました。**

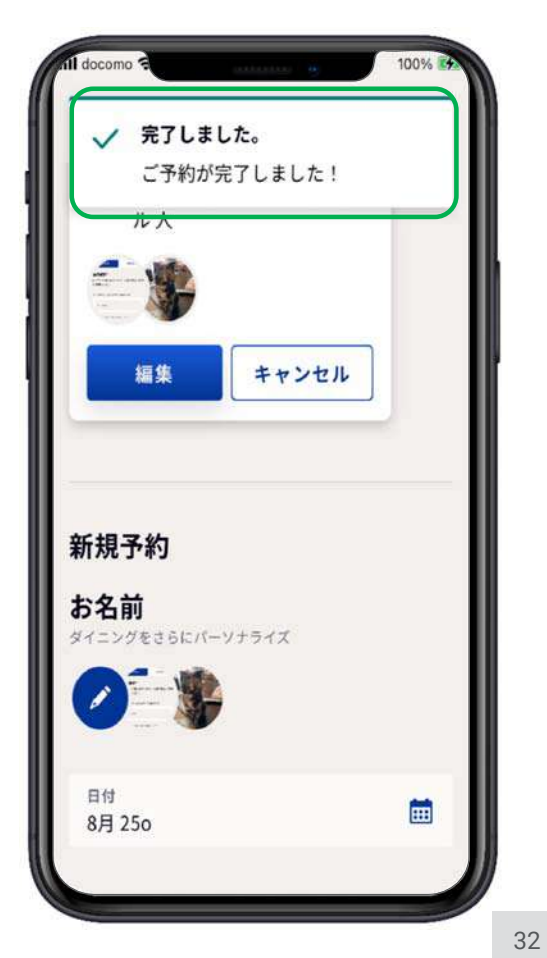

## **5.ダイニングの予約確認**

- **①【ダイニングを予約】を押す。**
- **②【予約⼀覧】を押す。**

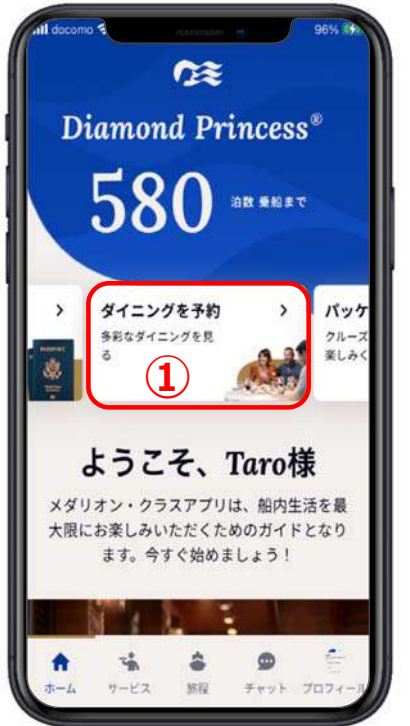

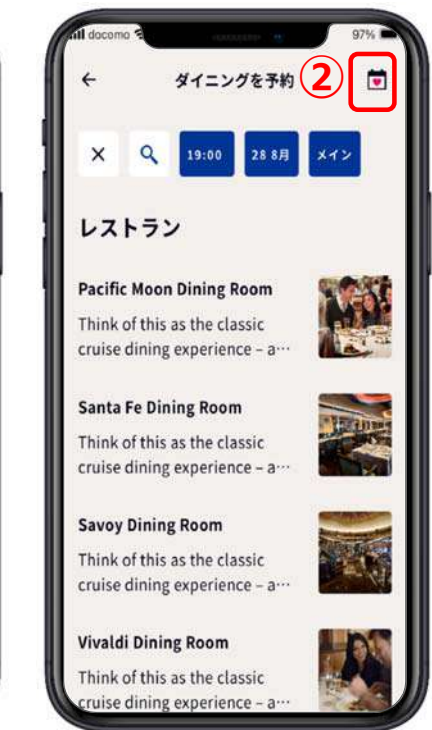

## **5.ダイニングの予約確認**

- **①【今後の予約】⼀覧が表⽰され る。**
- **②⼀画⾯で表⽰しきれない場合は** 下に隠れている表示**も出して確 認する。**

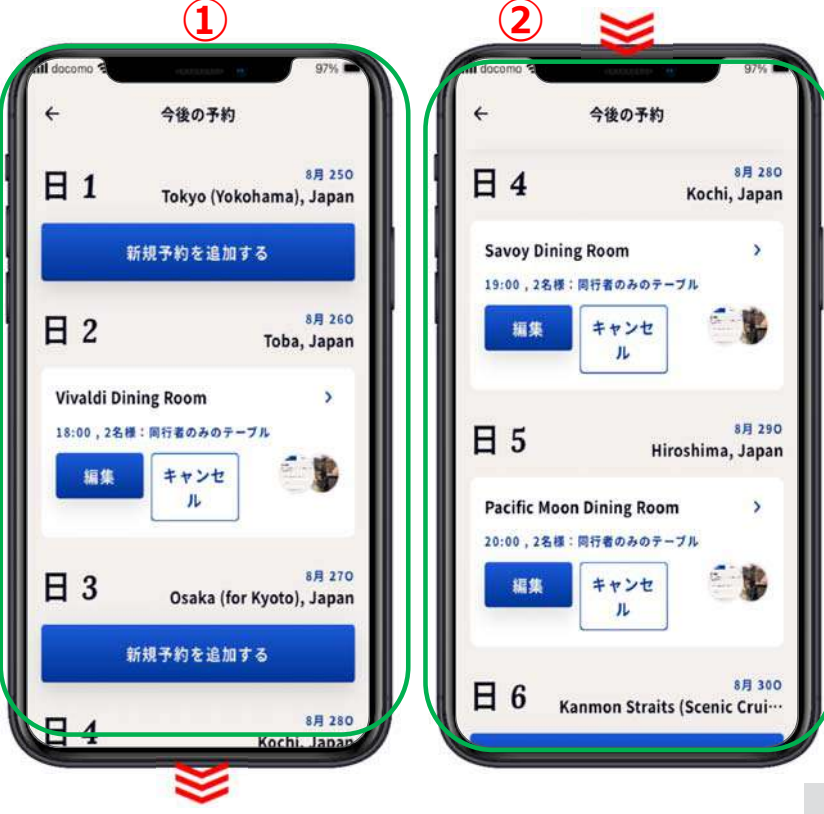

### **6.ダイニングの予約編集 ⽇付、時間、座席タイプの変更をしたい場合**

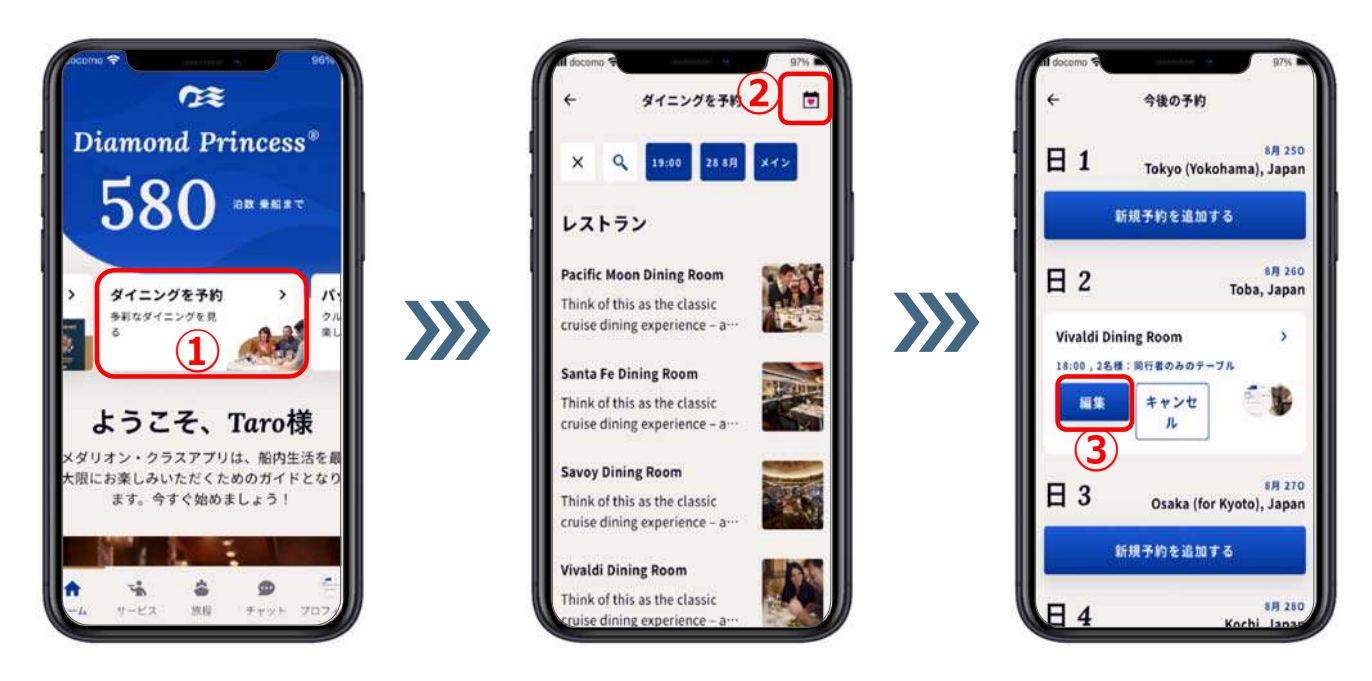

**①【ダイニングを予約】を押す。 ②【予約⼀覧】を押す。 ③⽇付、時間、座席タイプを変更したい⽇の【編集】を押す。**

## **6.ダイニングの予約編集**

**時間帯のみの変更の場合は、38ページから始める。**

例:<br>日付 **⽇付 8⽉26⽇ ⇒ 8⽉29⽇ 時間帯 18:00 ⇒ 18:00 座席タイプ PRIVATE 変更無**

**①【⽇付】を押す。 ②【⽇付】が表⽰される。**

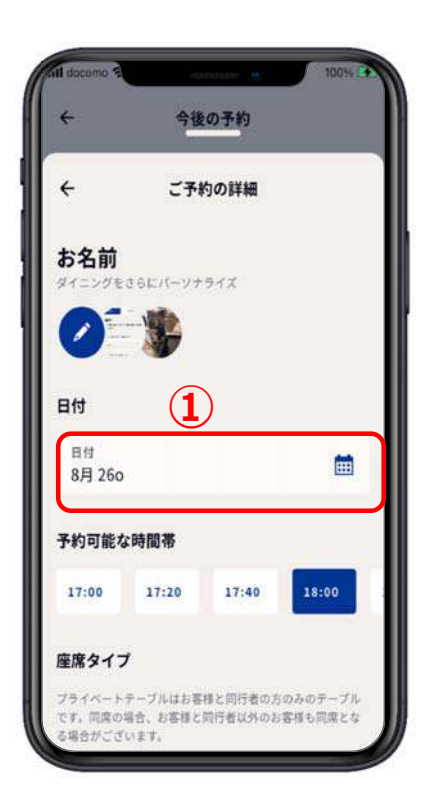

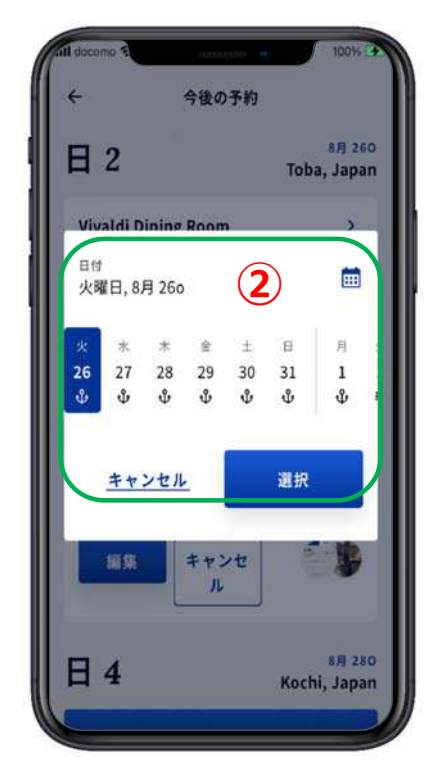

# **6.ダイニングの予約編集**

**例: ⽇付 8⽉26⽇ ⇒ 8⽉29⽇ 時間帯 18:00 ⇒ 18:00 座席タイプ PRIVATE 変更無**

**①変更したい⽇付を押す。 ②【⽇付】を変更したら時刻も クリアされる。**

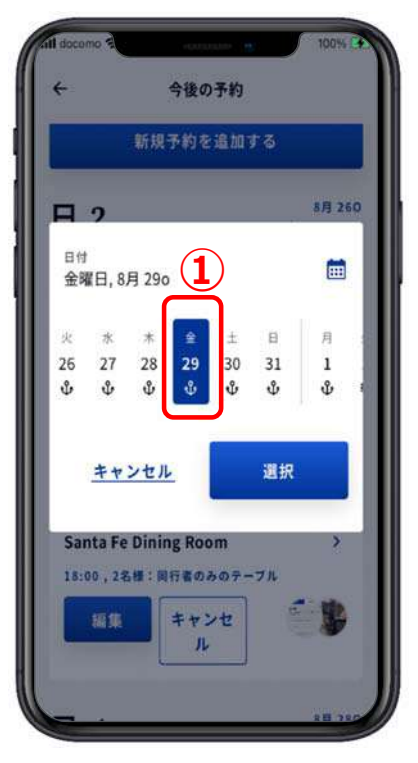

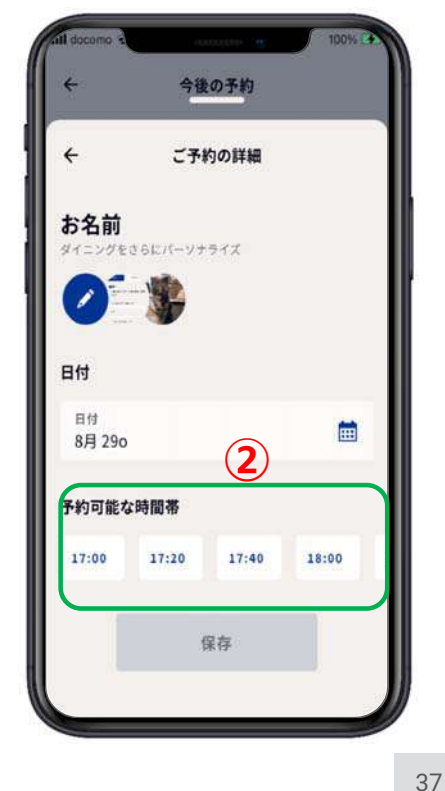

## **6.ダイニングの予約編集**

#### **予約時間を変更する 場合の例: ⽇付 8⽉29⽇ ⇒ 8⽉29⽇ 時間帯 20:00 ⇒ 18:00 座席タイプ PRIVATE 変更無**

- **①【予約可能な時間帯】で予 約したい時間帯を押す。 ②必ずご希望の座席タイプを 押す。**
- **③【保存】を押す。**
- **④【予約が更新されました】 が表⽰されたら【OK】を押 す。これで予約変更が完了。**

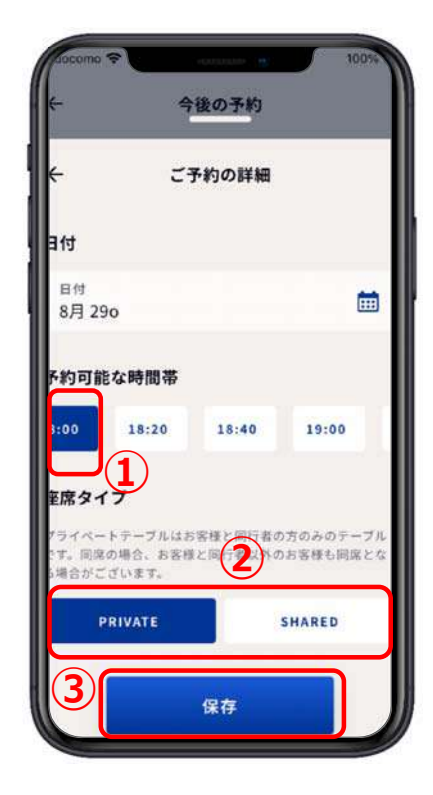

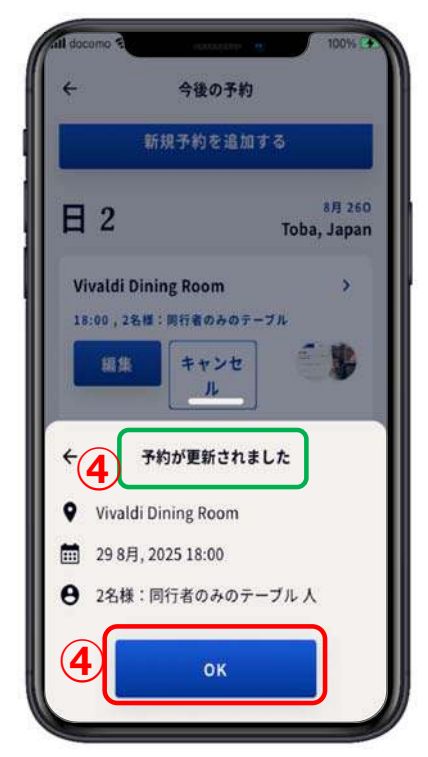

# **7.ダイニングのキャンセル**

**レストラン⾃体を変更したい場合は⼀旦キャンセルして取り直しが必要です。**

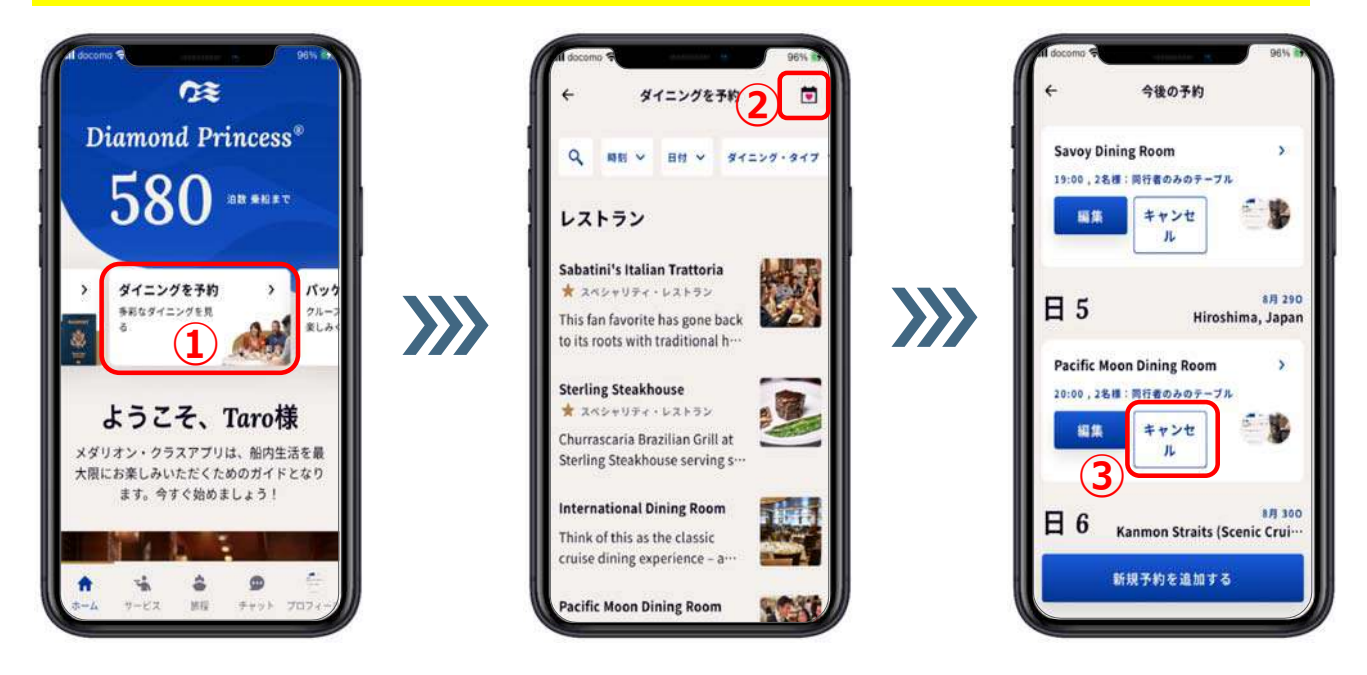

**①【ダイニングを予約】を押す。 ②【予約⼀覧】を押す。 ③キャンセルしたいダイニングの所の【キャンセル】を押す。**

## **7.ダイニングのキャンセル**

**①【キャンセルしてもよろしい** 今後の予約 **ですか︖】の⽂⾔が表⽰され 完了!**<br>ご予約はキャンセルされました。 完了! **る。 ②そのままキャンセルの場合は ①** 8月 290 **B** 5 Hiroshima, Japan **【はい】を押す。** キャンセルしてもよろしいで **Pacific Moon Dining Room**  $\overline{ }$ **③やはり、キャンセルしない場** すか? 20:00 2名様:国行者のみのテーブル **合は【⾮表⽰】を押す。** -度キャンセルを行うと、再度同じ内容で 也 編集 キャンセ 「予約いただけない可能性があります。  $\mathbf{u}$ **4キャンセルしたら【完了!ご Itt 予約はキャンセルされまし** 8月 300 E 6 Kanmon Straits (Scenic Crui ... **た。】が表⽰される。** 2) <u>【 非表示</u> (3) 新規予約を追加する

新規予約を追加する

8月310

**Busan, South Korea** 

新規予約を追加する

**日7**